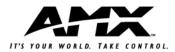

## Overview

The RMS IP Link Interface module enables the monitoring of Extron "IP Link" controllers via RMS solutions. Once the module is loaded in a NetLinx master, each connected IP Link device reports as a "room" within MeetingManager and AssetManager. While you can use any NetLinx master, the module was designed towards the NI-700.

A NetLinx master supports 12 Extron IP Link devices.

### Before You Begin

- 1. Confirm your Extron devices are properly installed per their documentation.
- 2. Configure your Extron devices with the latest version of Global Configurator; the file is available from Extron.
- 3. Connect your NetLinx master and confirm you are running firmware version 320 or higher.
- 4. Install the RMS server using either MeetingManager or AssetManager. Refer to the application documentation for details.
- 5. Download the RMS IP Link Interface .TKN file from amx.com/resource.management.asp.
- 6. If you do not currently have FileTransfer 2.0, download the application from **www.amx.com**.

### Step 1: Loading The Extron .TKN File to Your NetLinx Master

- 1. Launch FileTransfer 2.0, click the **Add** command button to open the *Select Files For File Transfer* dialog.
- 2. Open the *Other* tab. This tab consists of the different types of files that can be transferred to the Master or System devices on the bus.
- 3. Select the file type .TKN.
- 4. Click the **Add** button. This invokes the *Open* dialog, with the *Files of Type* selection already set to .TKN.
- 5. In the *Open* dialog, locate and select the .TKN file that you want to add.
- 6. Click Open to add the selected file to the Files To Send queue.
- 7. Configure the communication settings for the file in the list. Consult the FileTransfer 2.0 Help file for your specific settings.
- 8. Specify the device-file mapping information for the file in the list. Consult the FileTransfer 2.0 Help file for setting device information.
- 9. Click the **Send** command button. This initiates the transfer of every file listed in the Transfer (Send) List, in the order in which they are listed (top to bottom).
- 10. The progress and status of each file transfer is indicated in the *Transfer Status Window.*

**Note:** If you are running a Telnet session the error, "Could not validate the module license" appears. This error is expected and appropriate at this time.

# Step 2: Obtain An RMS IP Link Interface Module License from AMX

Contact AMX customer support to receive your RMS IP Link Interface module license. You need to provide the serial number for the NetLinx master where the module will reside.

To obtain the serial number, Telnet to the NetLinx master and enter **show** devices at the prompt.

# Step 3: Activate The RMS IP Link Interface Module on Your NetLinx Master

- 1. Using your web browser, open the web interface for the NetLinx master by typing in the IP address for the master in the address field.
- Click Manage License under System Settings in the navigation menu to open the Manage License window.
   FIG. 1 illustrates the navigation menu.

# Quick Start Guide RMS IP Link Interface

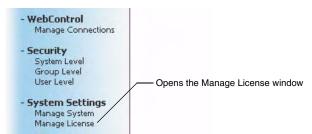

- FIG. 1 NetLinx Master Navigation Menu
- 3. Type in the *Product ID* number and Key provided to you by AMX in the *Add New License Key* section. Do not include the dashes when typing, they are already provided. See FIG. 2.

#### Add New License Key

| Product ID |   | - | - | - | - | - |  |
|------------|---|---|---|---|---|---|--|
| Кеу        | - |   |   |   |   |   |  |

FIG. 2 Manage License Window - Add New License Key Section

- 4. Click Update.
- 5. Click on **Manage License** in the navigation menu to verify the license is registered with the NetLinx master.
- 6. Reboot the NetLinx master at this time.
- 7. Return to the web interface for the NetLinx master after the reboot is complete.
- 8. Click **Manage Other Devices** under *System Settings* to open the *Manage Other Devices* page.
- 9. Within the *Device Configuration Pages* section, click the plus (+) next to *Extron* to list all available Extron devices. See FIG. 3.

# **Device Configuration Pages**

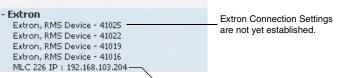

Available Extron device. The nomenclature is Device Type : IP Address

FIG. 3 NetLinx Master Navigation Menu with Extron Device

The first default link name is Extron, RMS Device - 41001.

#### Extron Device Links

Also provided on this page are links to Extron's *Default Web Page* and *Global Viewer*.

- **Default Web Page** The setup and info pages for the Extron device. IP and MAC address for the Extron device is available on this page. You can also set the date and time for the device.
- **Global Viewer** This is the device control page. You can turn a projector on or off, see lamp hours, and other administrative features. *Global Viewer* can only be viewed by Internet Explorer on a PC.

Click either to open. See FIG. 4.

|                  | Extron Device Links |
|------------------|---------------------|
| Default Web Page |                     |
| Global Viewer    |                     |

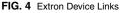

## Step 4: Establish Extron Connection Settings

- 1. Click on **Extron, RMS Device 41001** to open the *Extron Connection Settings* window.
- 2. Within the Modify Extron Connection Settings (FIG. 5) section:

| Modify Extron Co                                                                                                    | onnection Settings |
|----------------------------------------------------------------------------------------------------|--------------------|
| Status: [4100                                                                                                    | 1] Disconnected    |
| Server IP Address:                                                                                                    |                    |
| Server Port: 3839                                                                                                    | (Default: 3839)    |
| IP Address:                                                                                                    |                    |
| HTTP Port: 80                                                                                                    |                    |
| Telnet Port: 23                                                                                                    |                    |
| Password:                                                                                                    |                    |
| Password Confirm:                                                                                                    |                    |
| Password/Password Confirm - If a password<br>is set at the Extron device, it is necessary<br>to enter it here and confirm. |                    |
| Telnet Port - If the Telnet port for the Extron<br>device is different than the default value, —<br>enter it here.         |                    |
| HTTP Port - If the HTTP port for the Extron<br>device is different than the default value, –<br>enter it here.             |                    |
| IP Address - Enter the IP address for the<br>Extron device here.                                                           |                    |
| Server Port - Enter the port number for the _<br>RMS server. The default is already provided.                              |                    |
| Server IP Address - Enter the IP address for the RMS server.                                                               |                    |
| The current status of the Extron device<br>module is listed here. In this example the –<br>device is not connected.        |                    |
| FIG. 5 Extron Connection Settings Windo                                                                                    | W                  |

- Enter the IP address for the RMS Server.
- Enter the RMS Server Port number.
- Enter the IP address for the Extron device.
- If different than the default settings, provide the HTTP and Telnet port numbers. Changing the port assignments in this window will not change what is set on the Extron device.
- If a password is used on the Extron device you must provide it here.
- 3. Click **Save** and the web interface window closes. In the event you receive an error, return to the *Extron Connection Settings* window and confirm your settings.
- 4. To verify the connection status, return to the *Extron Connection Settings* window and check within the *Modify Extron Connection Settings* section.

# Step 5: Working with RMS Applications

Open an Administrator session in either MeetingManager or AssetManager.

If the Extron Device does not immediately appear as an unassigned room, click **Hot List** within the AssetManager/MeetingManager navigation menu and select the Extron device.

RMS detects and populates based on what is attached to the Extron device. The room name is designated by the Extron device. Neither RMS applications offer control features to items attached to Extron devices, monitoring only.

One module license per Extron device and each device constitutes a room within RMS.

Click on Manage NetLinx Systems to view your Extron device. Shown in FIG. 6.

| + Systen      |
|---------------|
|               |
| IP<br>Address |

Though it appears as a NetLinx system, these fields are now populated by the Extron device.

## FIG. 6 Manage NetLinx Systems

Viewing the Extron device Room displays everything you have connected to the Extron device and its status information.

|   | Device Name         |                        | Manufacturer  | Model                    | Device Number            |                 | Syslog       | Internal     | Windows | -        |      |
|---|---------------------|------------------------|---------------|--------------------------|--------------------------|-----------------|--------------|--------------|---------|----------|------|
| - | DVD Tase            |                        | Tascam        | DV-D6500 211             |                          | bi1i1           |              | View Log     | Log Vie |          |      |
| - | Name Current        |                        | Current Value | Status                   | tatus Status Type        |                 |              |              |         |          |      |
|   | ×                   | Run T                  | ime           | 210 Hours                | Maintenance Not Assigned |                 |              |              |         |          | View |
|   | 0                   | Transpor               | t State       | Play                     |                          |                 |              |              |         |          | View |
|   | Medial              | ink Controller         | Extron        | MLC 228 1P               |                          | 0:1:1           | E            |              |         | View Log | Viev |
| - |                     | Nam                    | He I          | Current Value            | Status                   | L               |              | Status Typ   | 24      | 1        |      |
|   | 0                   | Current                | Input         | 2                        |                          | 1               |              | Not Assign   | ed      |          | View |
|   | 0                   | Pow                    | er:           | on                       |                          |                 |              | Not Assign   | ed      |          | Viev |
|   | ×                   | X Service Mode         |               | Normal                   | Mainfenance              |                 |              |              |         | Viev     |      |
|   | System Online       |                        | Online        | Room Communication Error |                          |                 |              |              |         | Viev     |      |
|   | 0                   | Temper                 | ature         | 45 F                     |                          |                 |              |              |         |          |      |
| _ |                     |                        |               |                          |                          |                 | -            |              | -       | [m ]     |      |
| - | Source Usage Extron |                        | Extron        | MLC 226 IP               | 1                        | 0:0:1           | R1           |              | L L     | View Log | View |
|   |                     | Name                   |               | Current Value            | Status Status Type       |                 |              |              |         | View     |      |
|   | 0                   | Current 5              | Source        | DVD                      |                          |                 |              | Not Assigned |         |          |      |
|   | 0                   | DVC                    | >             | 12 Hours                 |                          | Equipment Usage |              |              |         |          | View |
|   | Dr PC               |                        |               | 1400 Hours               | Equipment Usage          |                 |              |              |         | View     |      |
| - | Vide                | Video Projector Cannon |               | \$250                    | 3                        | li di di        |              |              |         | View Log | View |
| - |                     | Nam                    | ve            | Current Value            | Status                   | Status Type     |              |              |         |          |      |
|   | Device Communicati  |                        | nunicating    | Pio                      |                          |                 |              | Maintenance  |         |          | View |
|   | ×                   | Lamp H                 | lours         | 400 Hours                |                          | Maintenance     |              |              |         | View     |      |
|   | 0                   | Power                  |               | On                       |                          |                 | Not Assigned |              |         |          |      |

## FIG. 7 Extron Device Room

For more information concerning configuration and device management, consult either the *MeetingManager* or *AssetManager Administrator's Guide*, available for download from **www.amx.com**.

AMX Corporation reserves the right to alter specifications without notice at any time. For full warranty information, refer to the AMX Instruction Manual(s) associated with your Product(s).

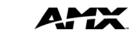